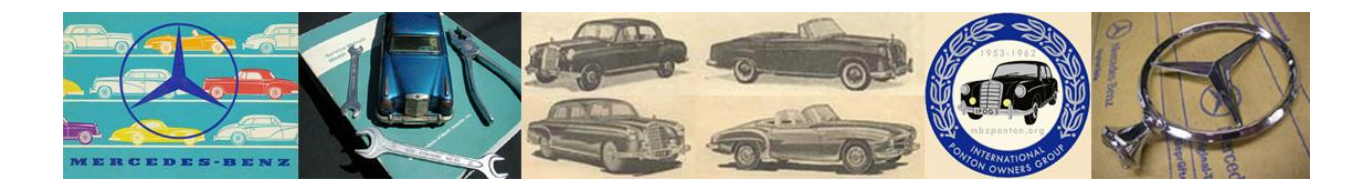

# **Creating or Changing an Avatar in the ZetaBoards Premium IPOG Board**

2018-03-10

**Instructional** 

## **Table of Contents**

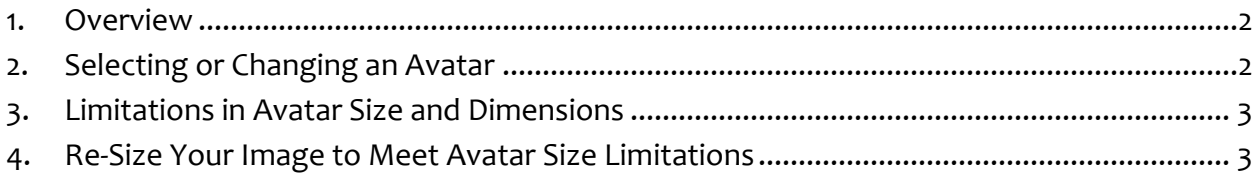

#### <span id="page-1-0"></span>**1. Overview**

The purpose of this document is to describe how to create a personal avatar for the ZetaBoards Premium IPOG Board. In computing, an avatar is the graphical representation of the user or the user's alter ego or character. It is an icon or figure representing a particular person in a video game, internet forum, etc.

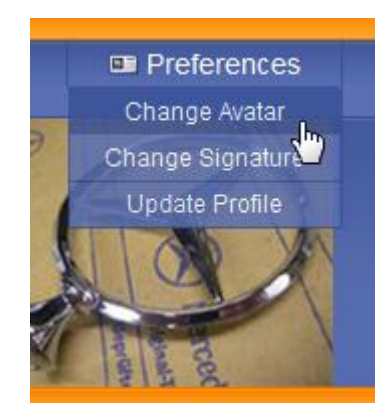

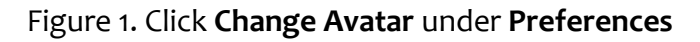

### <span id="page-1-1"></span>**2. Selecting or Changing an Avatar**

To change your avatar or select an avatar, hover over **Preferences** (found on the top right of the main IPOG board page), and click **Change Avatar**.

Note: If you don't see **Preferences**, it probably means you are still a Guest – i.e. not yet an approved member.

|                       |                             | <b>Avatar Settings</b>                                                                   |
|-----------------------|-----------------------------|------------------------------------------------------------------------------------------|
| <b>Current Avatar</b> |                             | <b>Avatar Galleries</b>                                                                  |
| Remove                |                             | Misc <b>P</b> Food <b>P</b> Animals <b>P</b> Technology <b>P</b> Nature<br><b>Sports</b> |
|                       |                             | <b>Custom Avatar</b>                                                                     |
| <b>Upload Avatar</b>  | No file selected.<br>Browse | Use Uploaded Avatar                                                                      |
| URL to avatar         |                             | Use URL Avatar                                                                           |

Figure 2. The Avatar Settings page

Now, select an avatar from the categories shown, or upload your own from your computer, or enter the URL of an online avatar.

## <span id="page-2-0"></span>**3. Limitations in Avatar Size and Dimensions**

Avatars are limited in byte size and dimensions.

- Maximum size (in KB) for uploaded avatars =  $35$  kb
- Maximum avatar width (in pixels) = 110
- Maximum avatar height (in pixels) = 110

Before uploading an avatar, it must be edited to be within these limits, or the image will be rejected.

### <span id="page-2-1"></span>**4. Re-Size Your Image to Meet Avatar Size Limitations**

If you don't have any software that lets you resize images (such as Photoshop, etc.) then try one of the free websites that let you upload and resize images.

For Example, try this site

• [http://resizeyourimage.com](http://resizeyourimage.com/)

Report errors and discrepancies: [editor@mbzponton.org](mailto:editor@mbzponton.org) End of Document / © mbzponton.org